9. オンライン取引権限の設定変更 : 管理者が管理者機能から設定を行う

# (1)【利用しない】から【利用する】への変更

①該当の【管理者ログオン】ボタンから、管理者ログオン操作を行います。

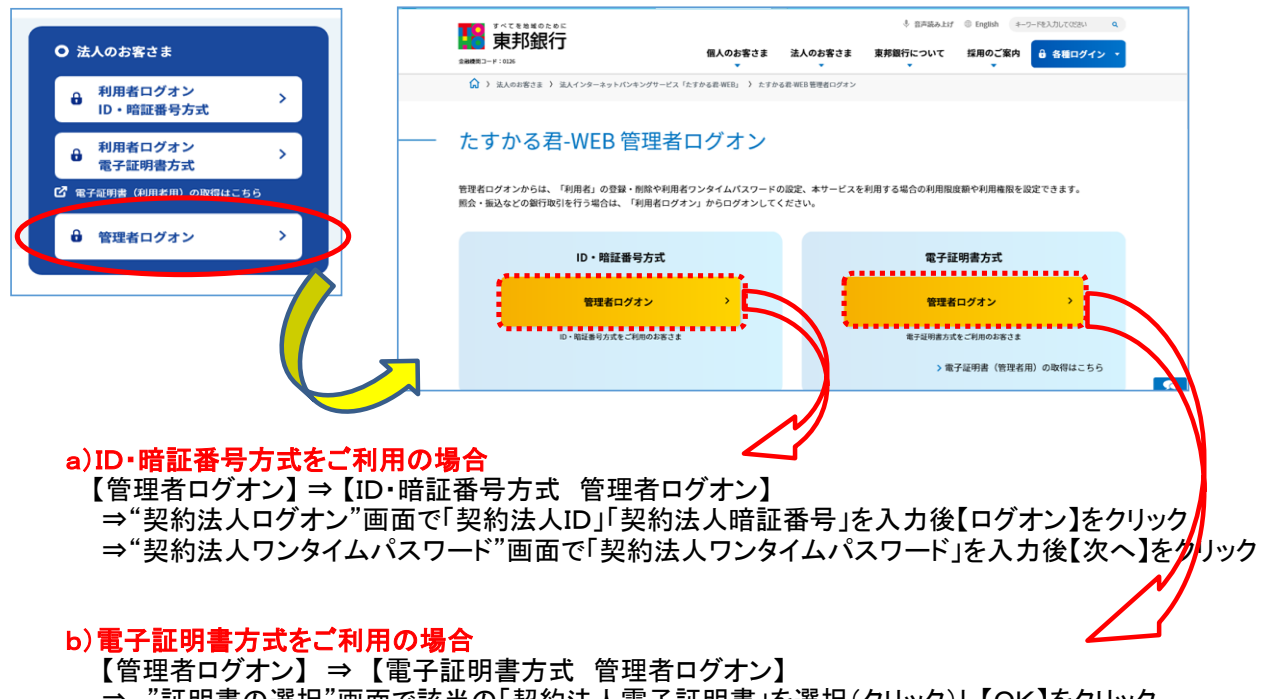

- ⇒ "証明書の選択"画面で該当の「契約法人電子証明書」を選択(クリック)し【OK】をクリック
- ⇒ "契約法人ログオン"画面で「契約法人暗証番号」を入力し【ログオン】をクリック
- ⇒ "契約法人ワンタイムパスワード"画面で「契約法人ワンタイムパスワード」を入力後【次へ】をクリック

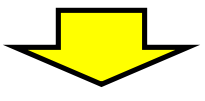

## "管理者トップページ"画面が表示されます。

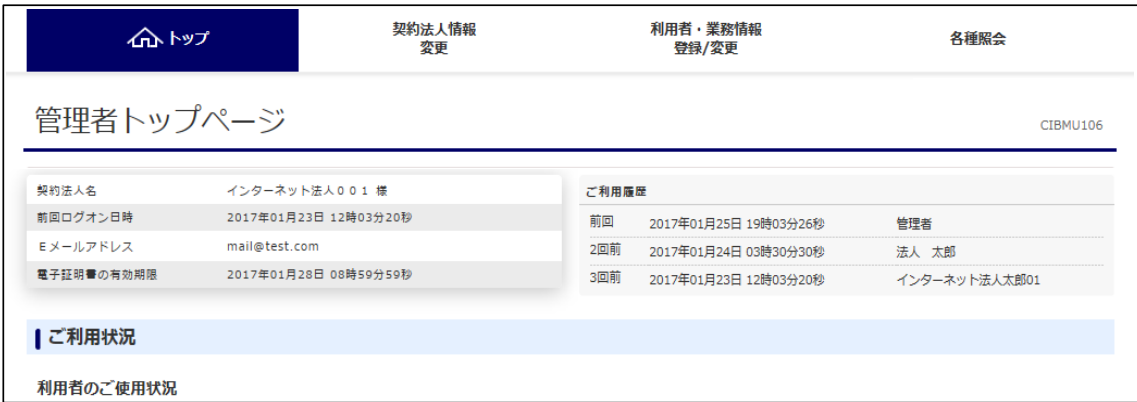

②画面上部メニューから【利用者・業務情報登録/変更】⇒【利用者情報登録/変更】を クリックします。

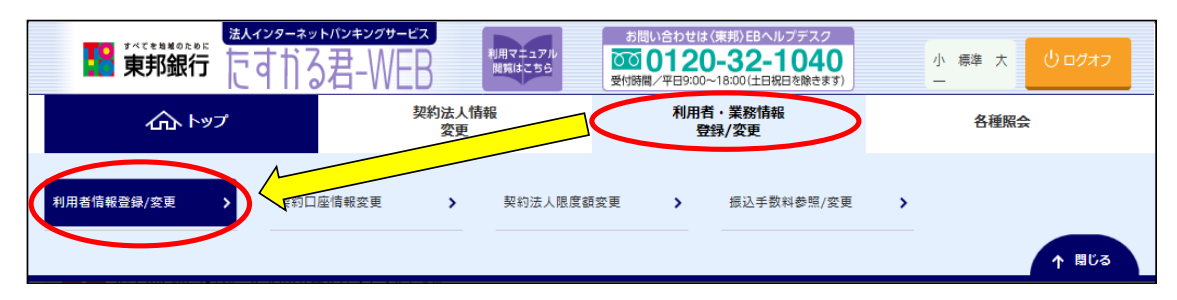

## ③"利用者情報選択"選択画面が表示されます。 "オンライン取引権限設定"まで画面を下げ、【変更】ボタンをクリックします。

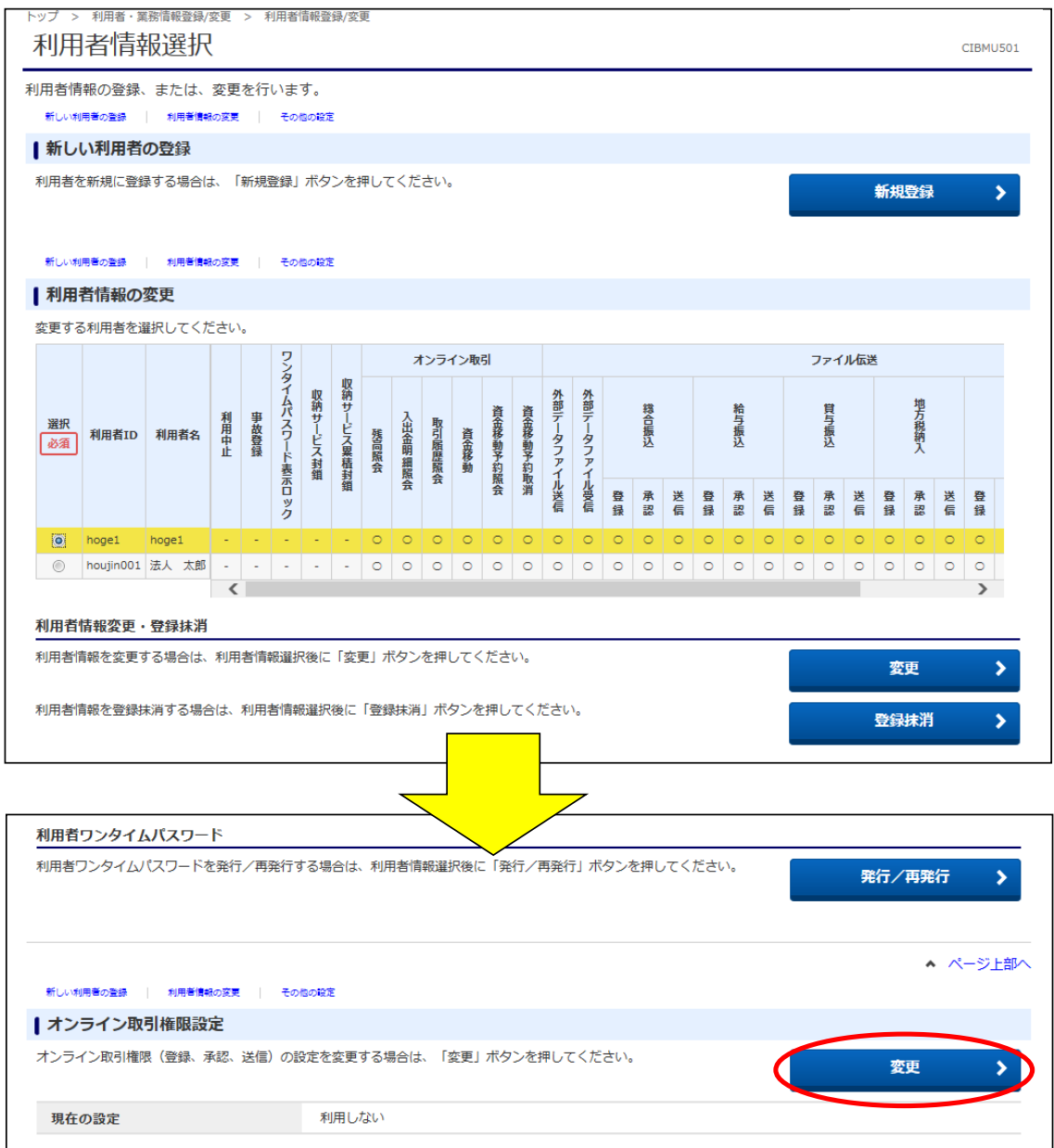

#### ④"オンライン取引権限設定確認"画面が表示されます。 "ご注意事項を確認しました"のチェックをつけ、「契約法人確認暗証番号」を入力後、

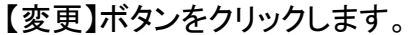

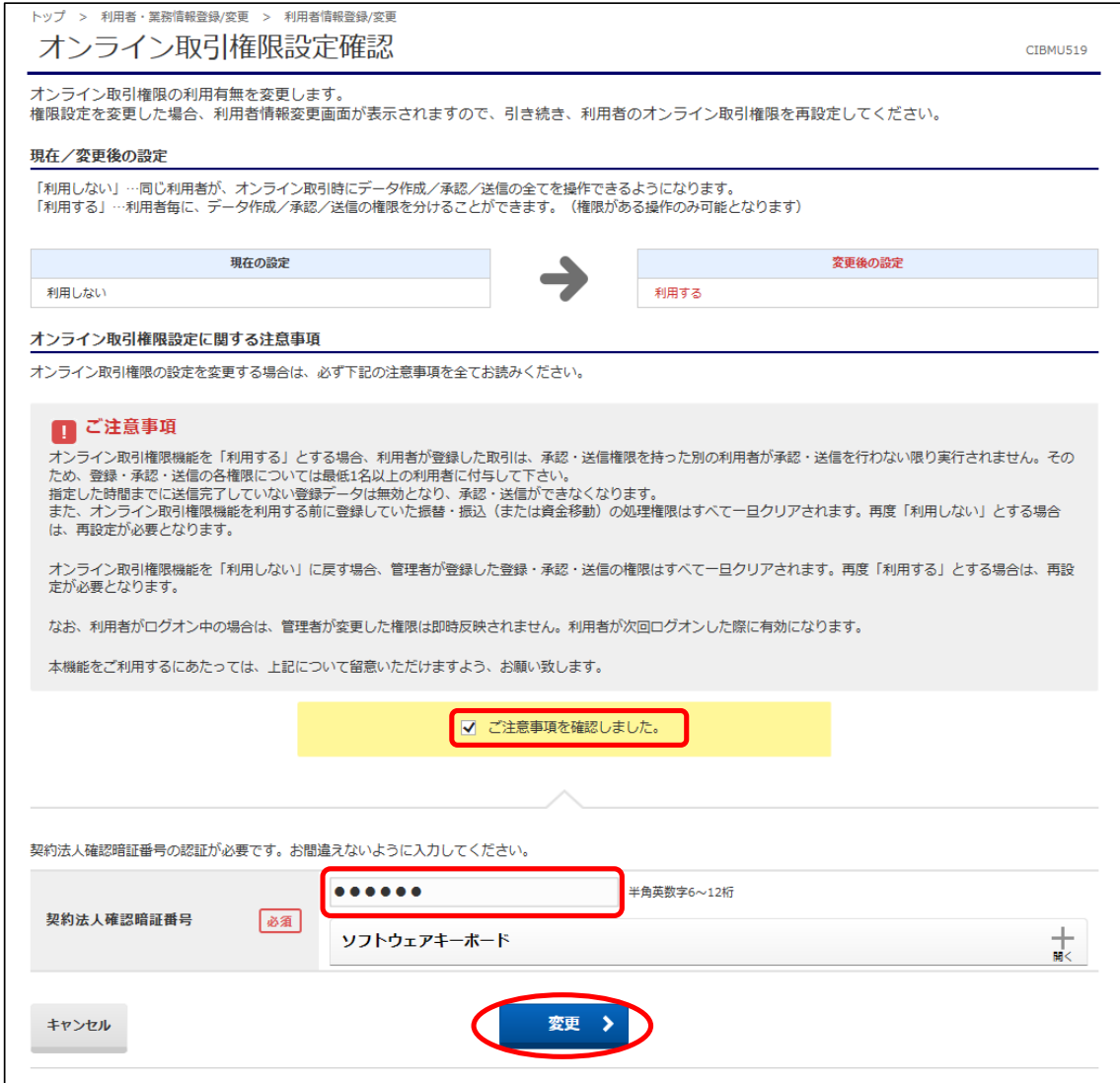

⑤"利用者情報選択"画面に戻ります。

オンライン取引権限の変更を行うと、資金移動の設定が利用不可になりますので、 権限設定を行う利用者を選択し、【変更】ボタンをクリックします。 ※利用者IDの登録が行われていない場合は、【新規登録】ボタンからID等のご登録と カードの発行を行ってください。

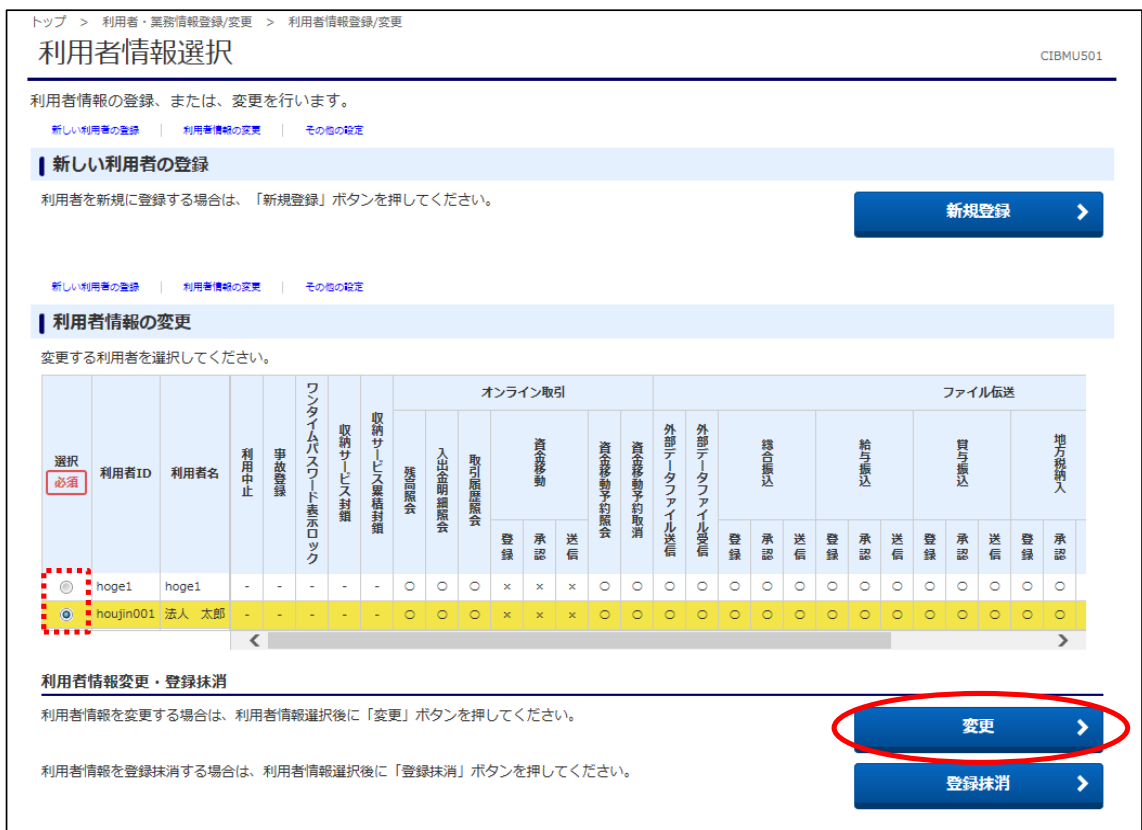

## ⑥"利用者情報変更"画面が表示されます。 "利用者権限および限度額の設定"まで画面を下げます。

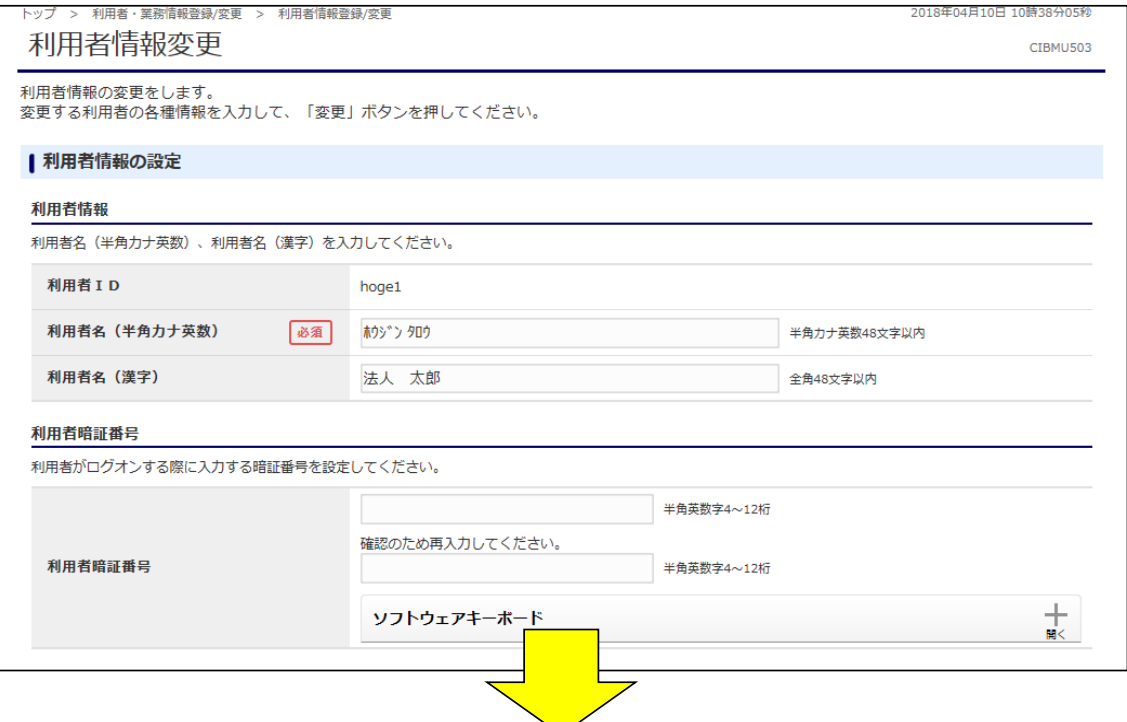

⑦"利用者権限および限度額の設定"が表示されます。 資金移動(振替・振込)の権限設定をクリック(チェック)します。

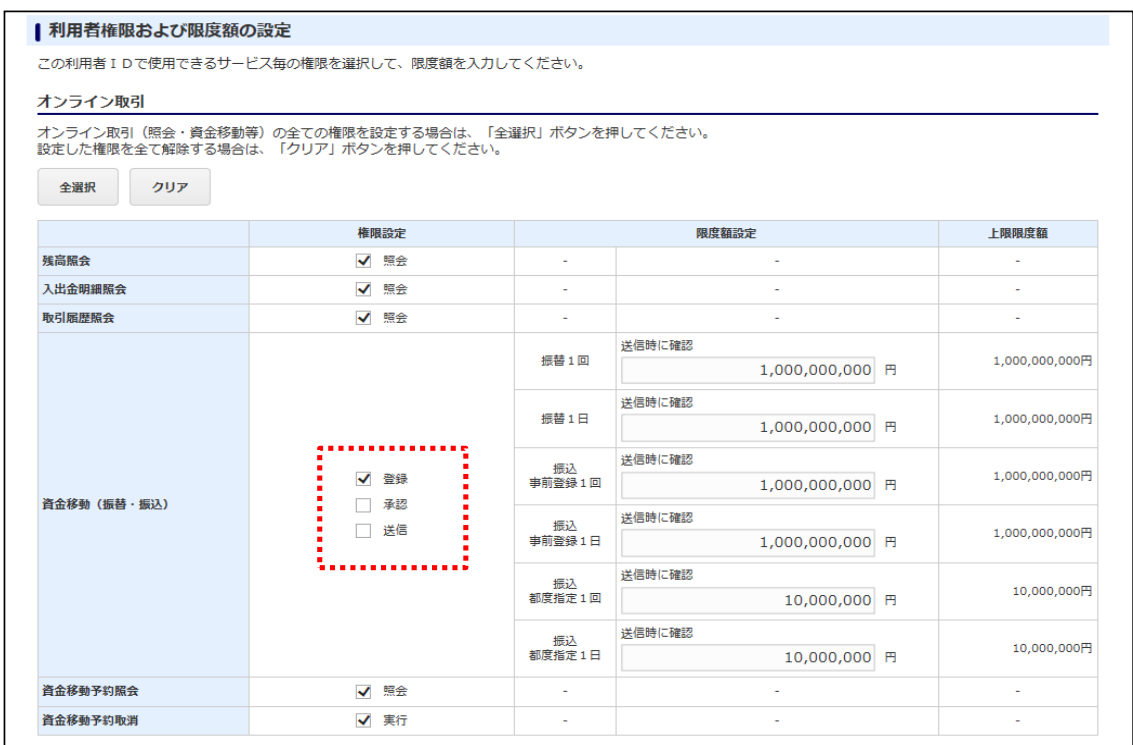

## ⑧画面下部の「契約法人確認暗証番号」を入力後、【変更】ボタンをクリックします。

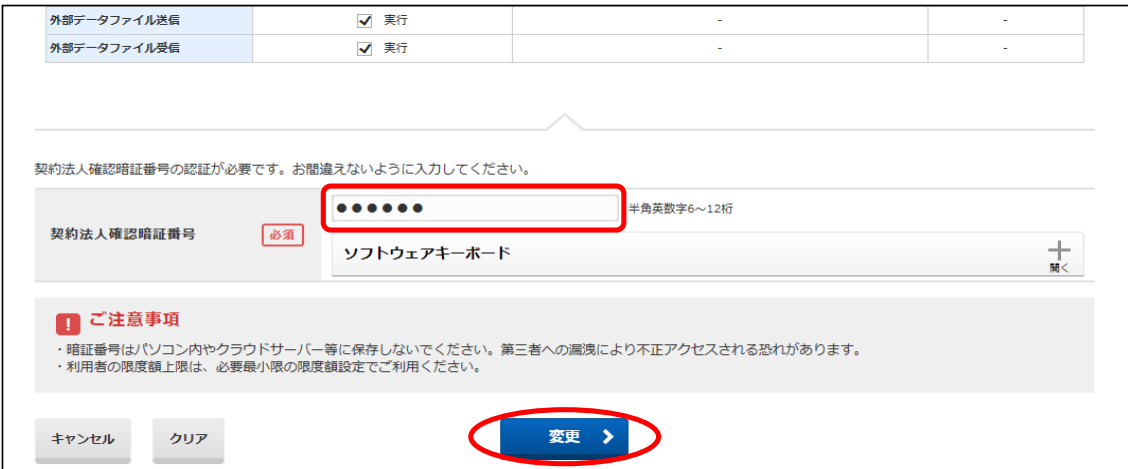

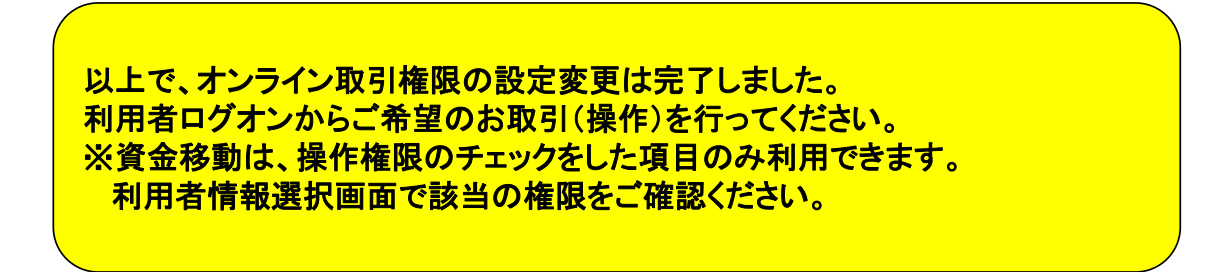

# (2)【利用する】から【利用しない】へ戻す場合

①画面上部メニューから【利用者・業務情報登録/変更】⇒【利用者情報登録/変更】を クリックします。

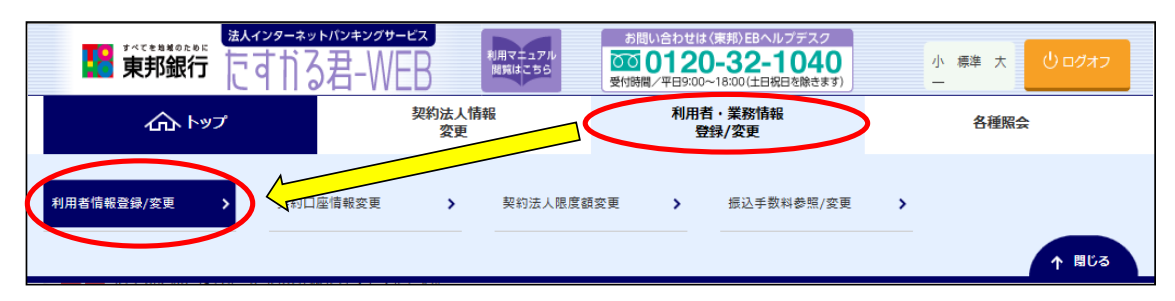

②"利用者情報選択"画面を"オンライン取引権限設定"まで画面を下げ、 【変更】ボタンをクリックします。

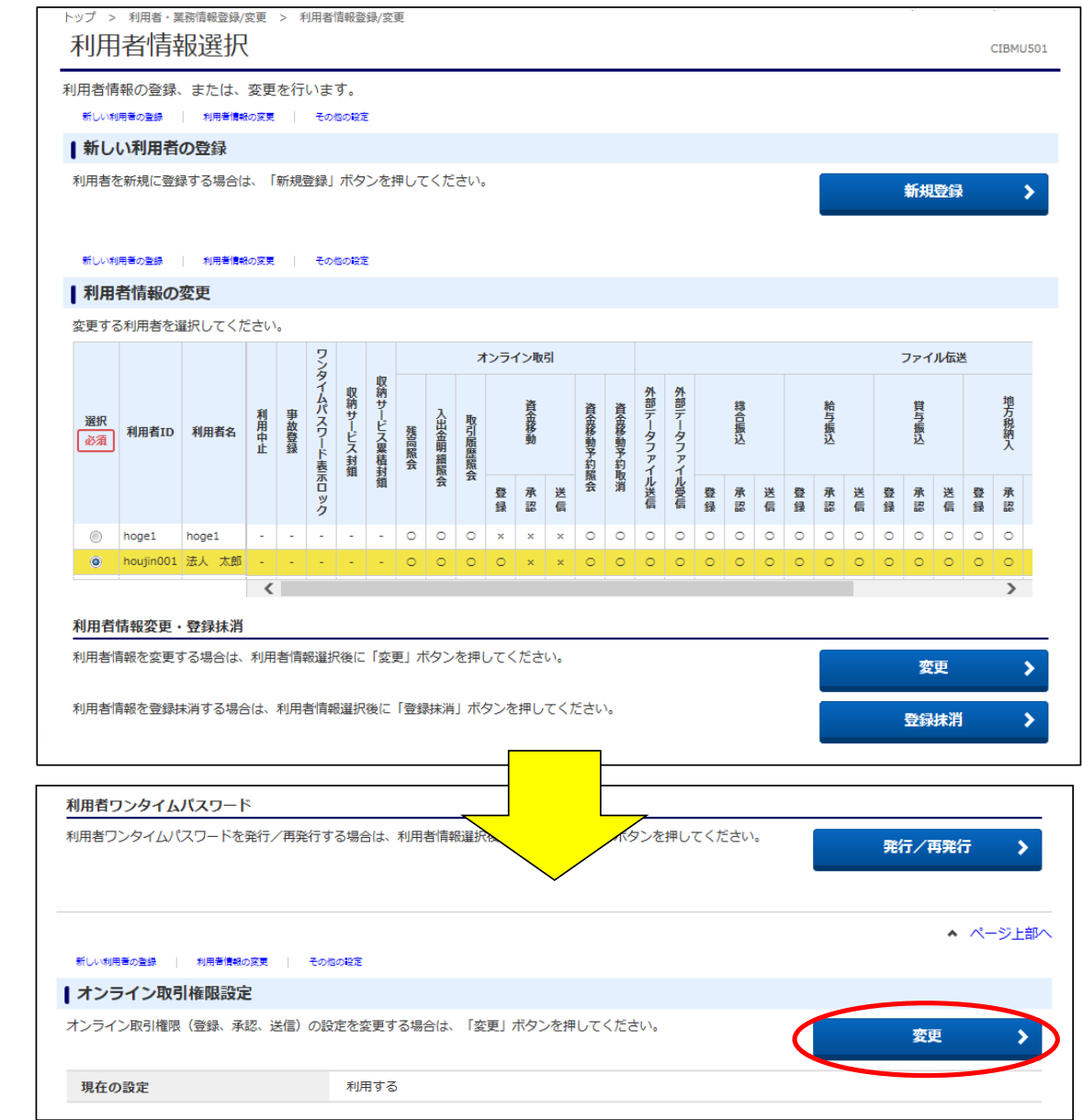

### ③"オンライン取引権限設定確認"画面が表示されます。 「契約法人確認暗証番号」を入力後、【OK】ボタンをクリックします。

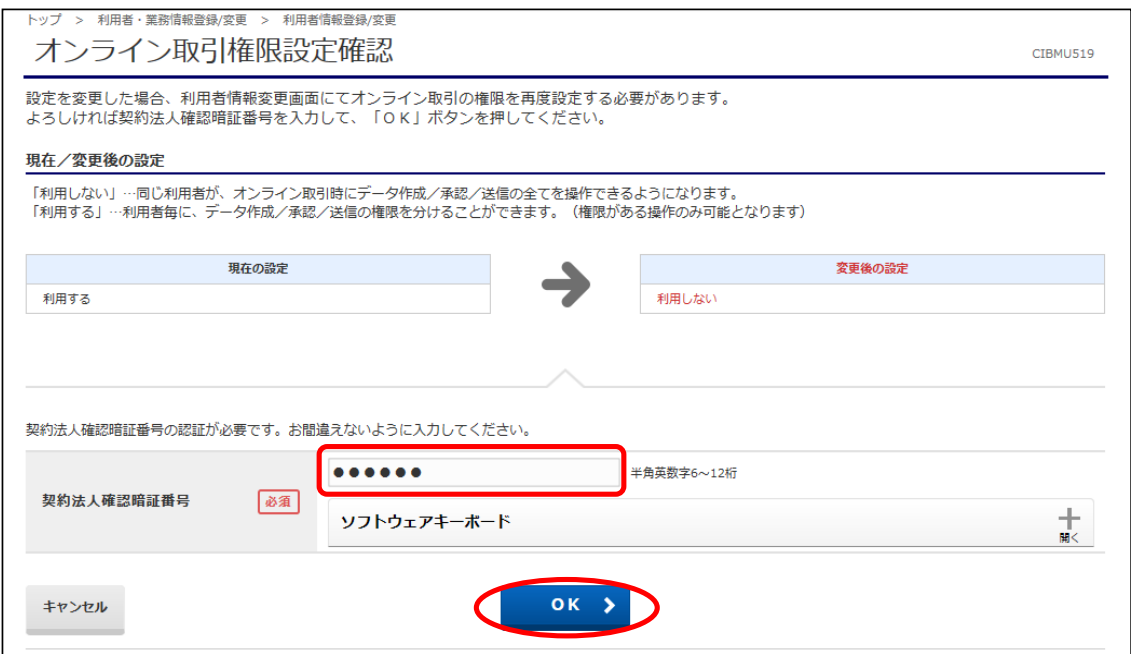

### ④"利用者情報選択"画面に戻ります。

オンライン取引権限の変更を行うと、資金移動の設定が利用不可になりますので、 権限設定を行う利用者を選択し、【変更】ボタンをクリックします。

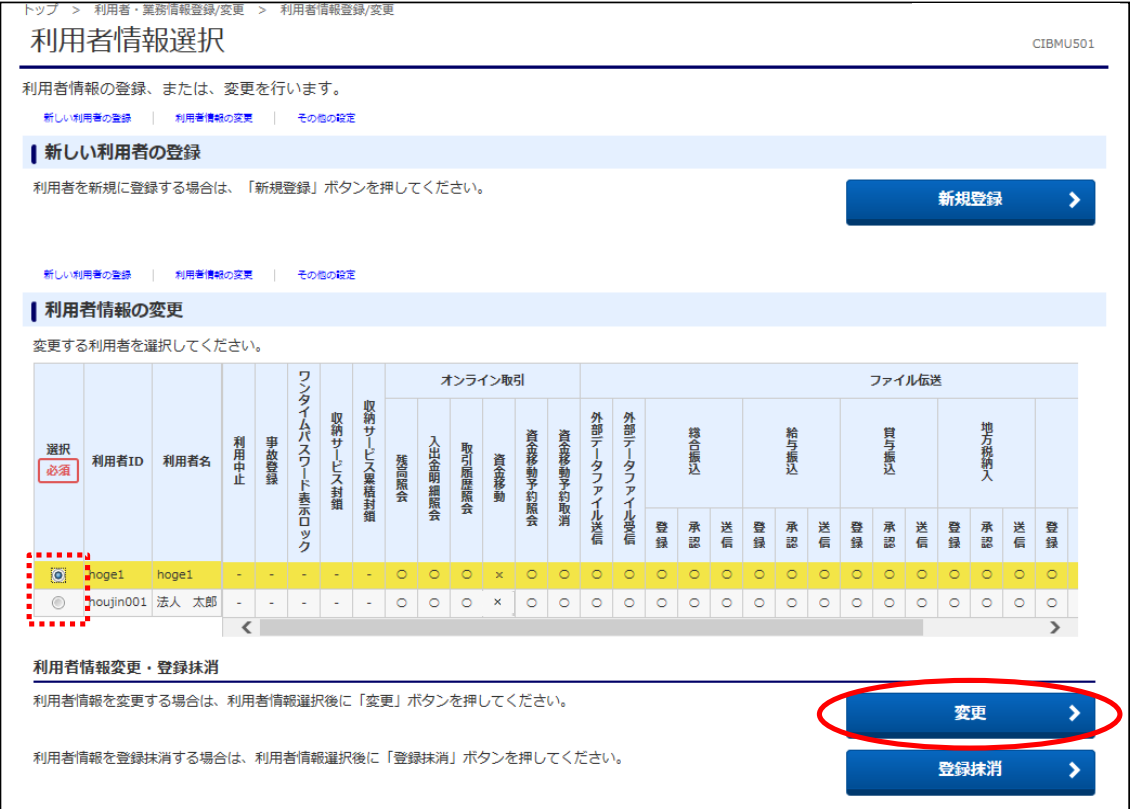

#### ⑤"利用者情報変更"画面が表示されます。 "利用者権限および限度額の設定"まで画面を下げます。

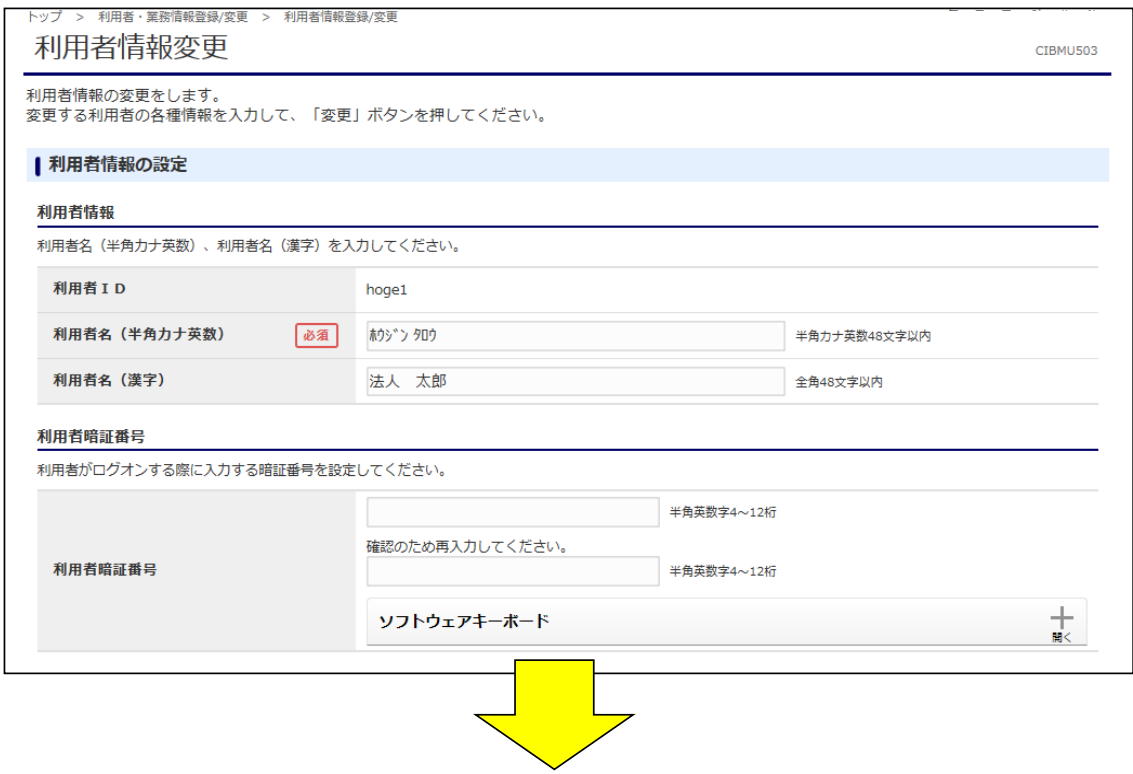

### ⑥"利用者権限および限度額の設定"が表示されます。 資金移動(振替・振込)の実行をクリックします。

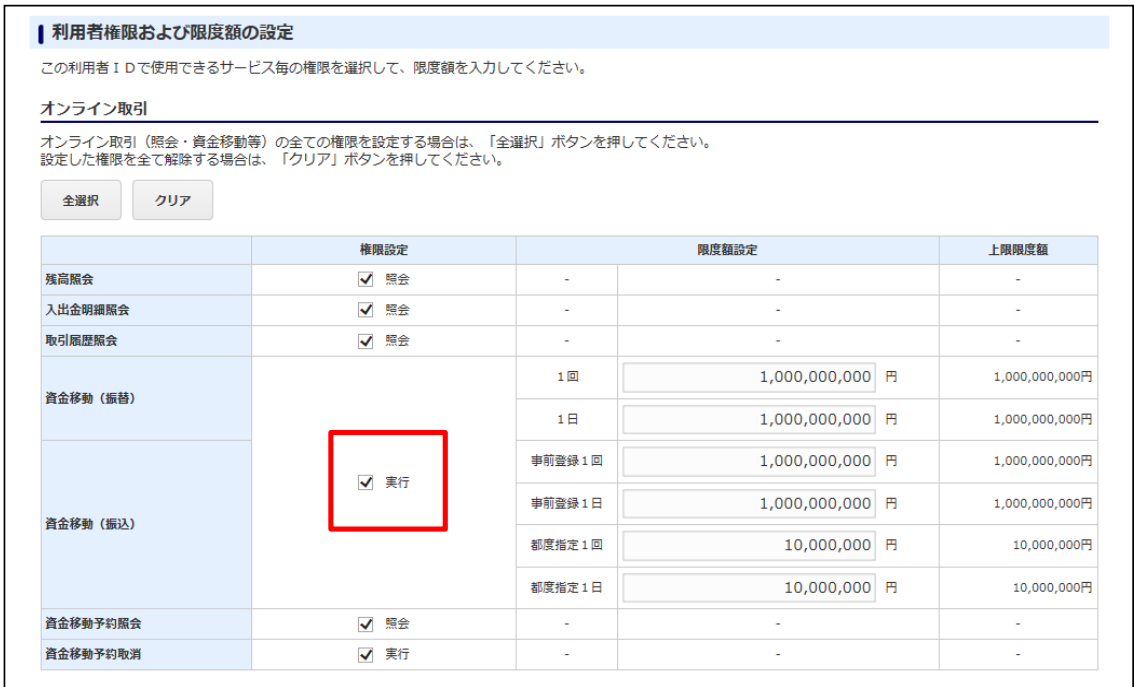

## ⑦画面下部に表示されている「契約法人確認暗証番号」を入力し、【変更】ボタンを クリックします。

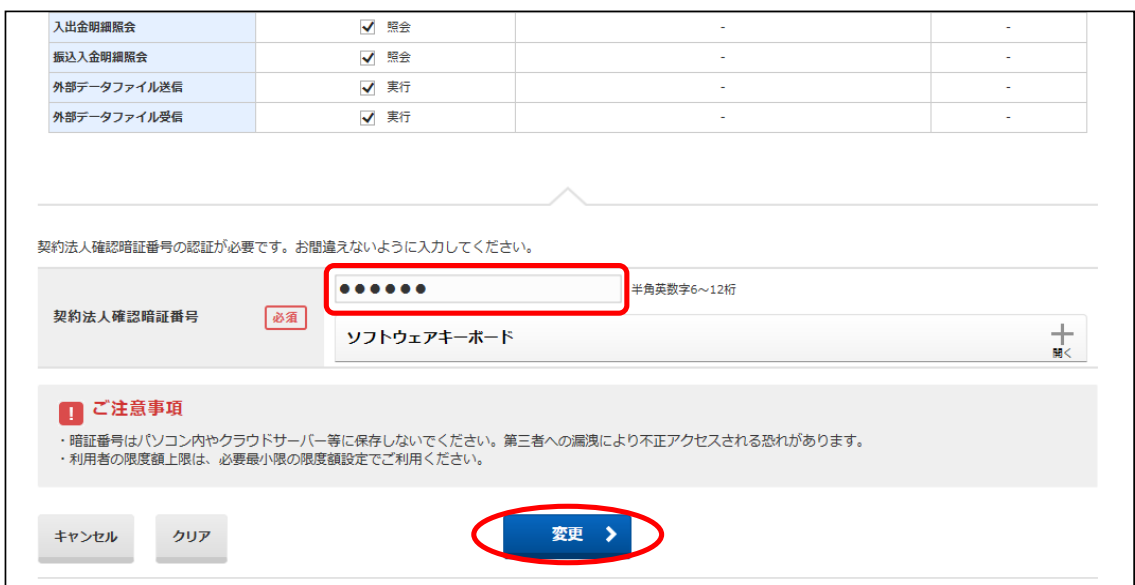

⑧"利用者情報選択"画面に戻ります。 設定を変更した利用者の権限設定が"○"になったことを確認してください。

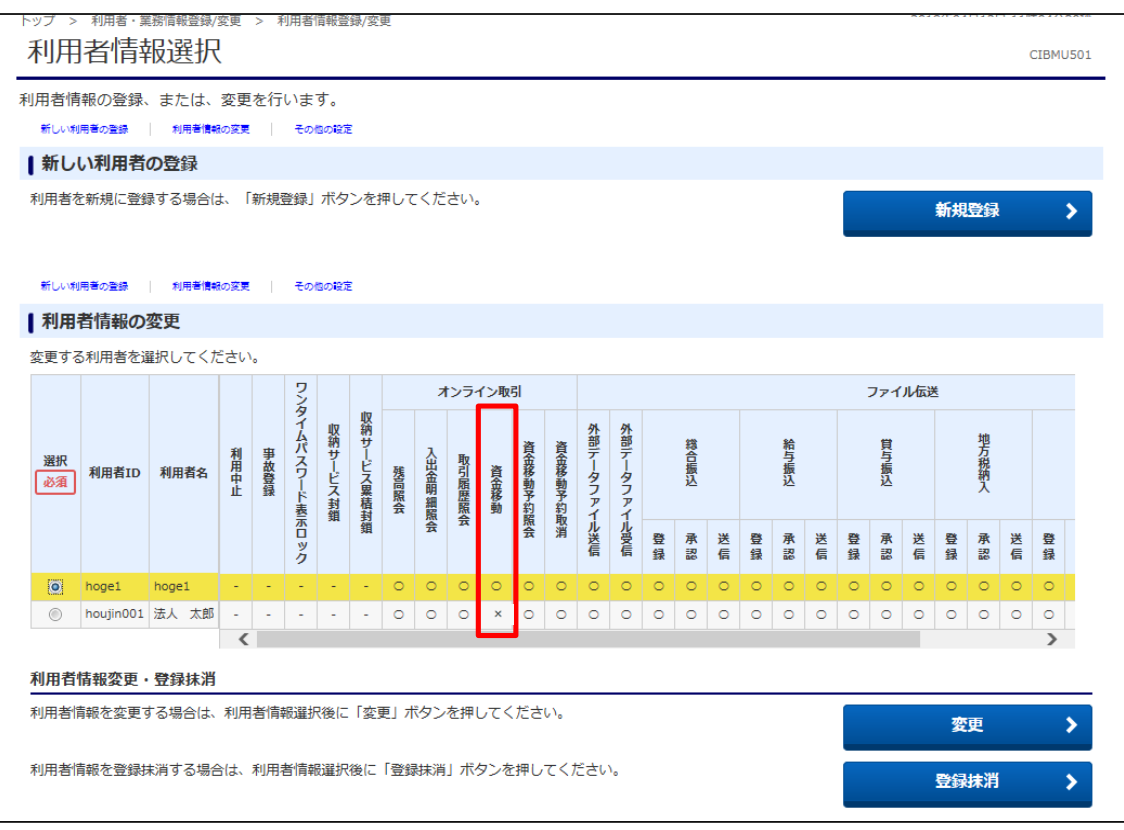

## 以上で、オンライン取引権限の設定変更は完了しました。 利用者ログオンからご希望のお取引(操作)を行ってください。